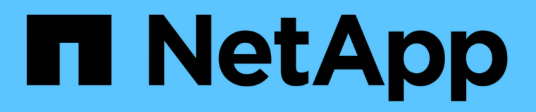

## 適用於**Windows**的**iSCSI**組態

System Manager Classic

NetApp June 22, 2024

This PDF was generated from https://docs.netapp.com/zh-tw/ontap-system-manager-classic/iscsi-configwindows/index.html on June 22, 2024. Always check docs.netapp.com for the latest.

# 目錄

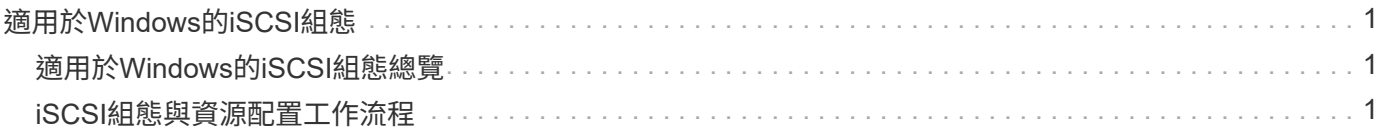

# <span id="page-2-0"></span>適用於**Windows**的**iSCSI**組態

## <span id="page-2-1"></span>適用於**Windows**的**iSCSI**組態總覽

使用ONTAP 經典的支援功能(ONTAP 例如:支援支援支援的版本9.7和更早版本)、您 可以在儲存虛擬機器(SVM)上快速設定iSCSI服務、配置LUN、並使用Windows主機電 腦上的iSCSI啟動器來提供LUN。

這些程序以下列假設為基礎:

- 您使用的是Windows Server 2008或Windows Server 2012上的Microsoft iSCSI軟體啟動器。
- 您的網路使用的是IPv4定址。
- 您想要使用下列任一方法、將位址指派給邏輯介面:
	- 自動從您所定義的子網路
	- 手動使用從現有子網路選取的位址
	- 手動使用將新增至現有子網路的位址
- 您未設定iSCSI SAN開機。

如需更多關於如何使用ONTAP 支援功能來設定特定主機的資訊、請參閱 ["SAN](https://docs.netapp.com/us-en/ontap-sanhost/index.html)[主機組態](https://docs.netapp.com/us-en/ontap-sanhost/index.html)[ONTAP"](https://docs.netapp.com/us-en/ontap-sanhost/index.html)。

如需SAN管理的其他詳細資料、請參閱 ["](https://docs.netapp.com/us-en/ontap/san-admin/index.html)[支援](https://docs.netapp.com/us-en/ontap/san-admin/index.html)[SAN](https://docs.netapp.com/us-en/ontap/san-admin/index.html)[管理的概述](https://docs.netapp.com/us-en/ontap/san-admin/index.html)[ONTAP"](https://docs.netapp.com/us-en/ontap/san-admin/index.html)

## 其他方法可在**ONTAP** 不一樣的情況下執行

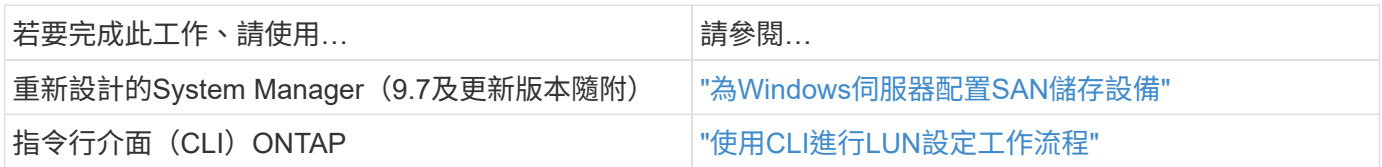

## <span id="page-2-2"></span>**iSCSI**組態與資源配置工作流程

當您使用iSCSI將儲存設備提供給主機時、請在儲存虛擬機器(SVM)上配置一個Volume 和LUN、然後從主機連線至LUN。

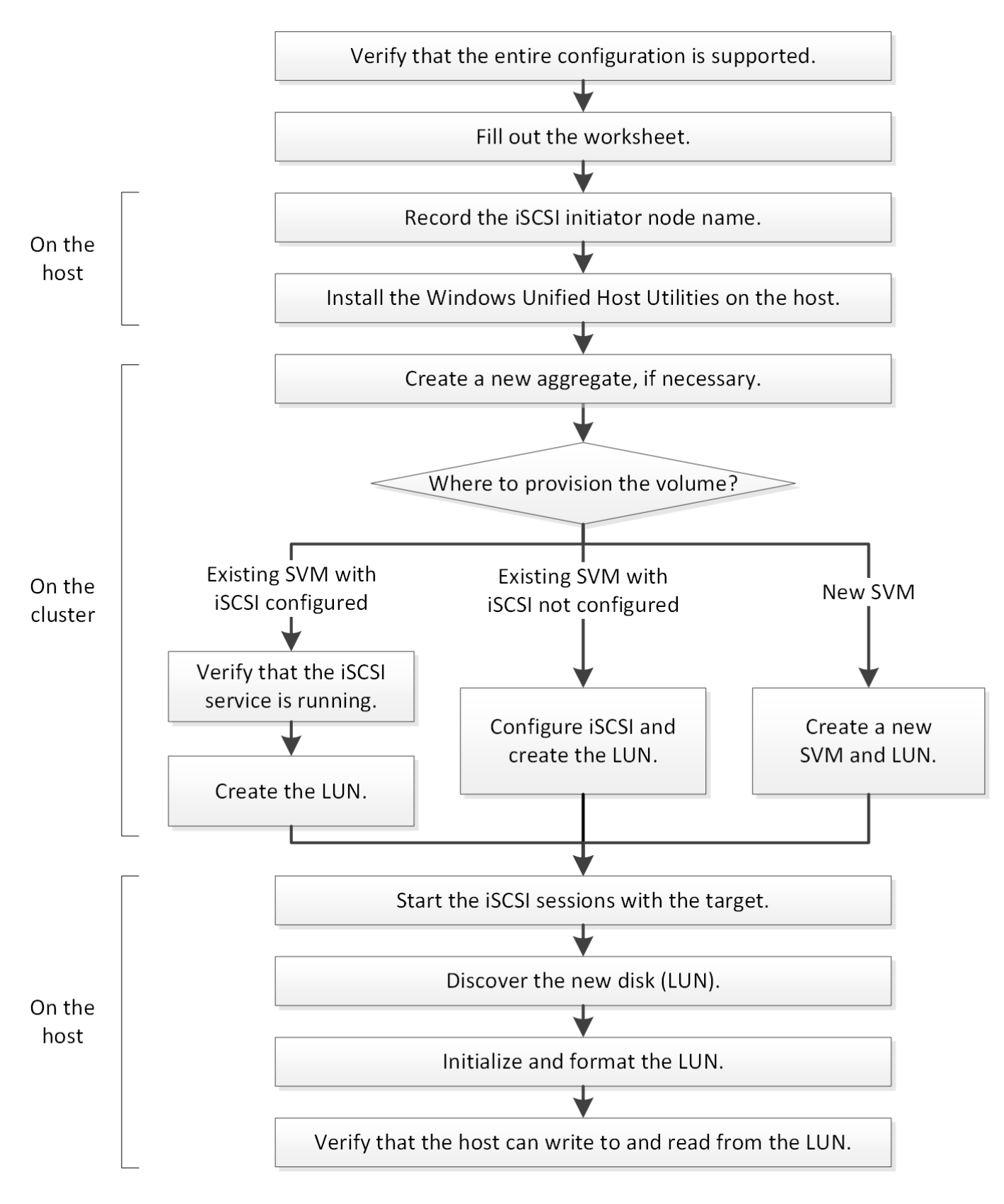

## 驗證是否支援**iSCSI**組態

若要可靠地運作、您必須確認整個iSCSI組態是否受到支援。

步驟

- 1. 請參閱互通性對照表、確認您擁有下列元件的支援組合:
	- 軟件ONTAP
	- 主機電腦CPU架構(適用於標準機架伺服器)
	- 特定的處理器刀鋒型(適用於刀鋒伺服器)
	- 儲存傳輸協定(iSCSI)
	- Windows作業系統版本
	- Windows統一化主機公用程式
- 2. 按一下所選組態的組態名稱。

該組態的詳細資料會顯示在「組態詳細資料」視窗中。

- 3. 檢閱下列索引標籤中的資訊:
	- 附註

列出組態專屬的重要警示和資訊。

檢閱警示以識別作業系統所需的修補程式。

◦ 原則與準則

提供所有SAN組態的一般準則。

完成**iSCSI**組態工作表

您需要iSCSI識別碼、網路位址和儲存組態資訊、才能執行iSCSI組態工作。

#### **iSCSI**識別碼

啟動器(主機)**iSCSI**節點名稱(**IQN**)

目標別名(選用)

#### 目標網路位址

儲存虛擬機器(SVM)是iSCSI目標。

您需要一個子網路、其中包含兩個IP位址、以便為叢集中的每個節點提供iSCSI資料生命期。應該有兩個獨立的 網路來實現高可用度。當ONTAP 您建立LIF作為建立SVM的一部分時、將會指派特定的IP位址。

如果可能、請將iSCSI流量分隔在不同的實體網路或VLAN上。

生命之子網路:

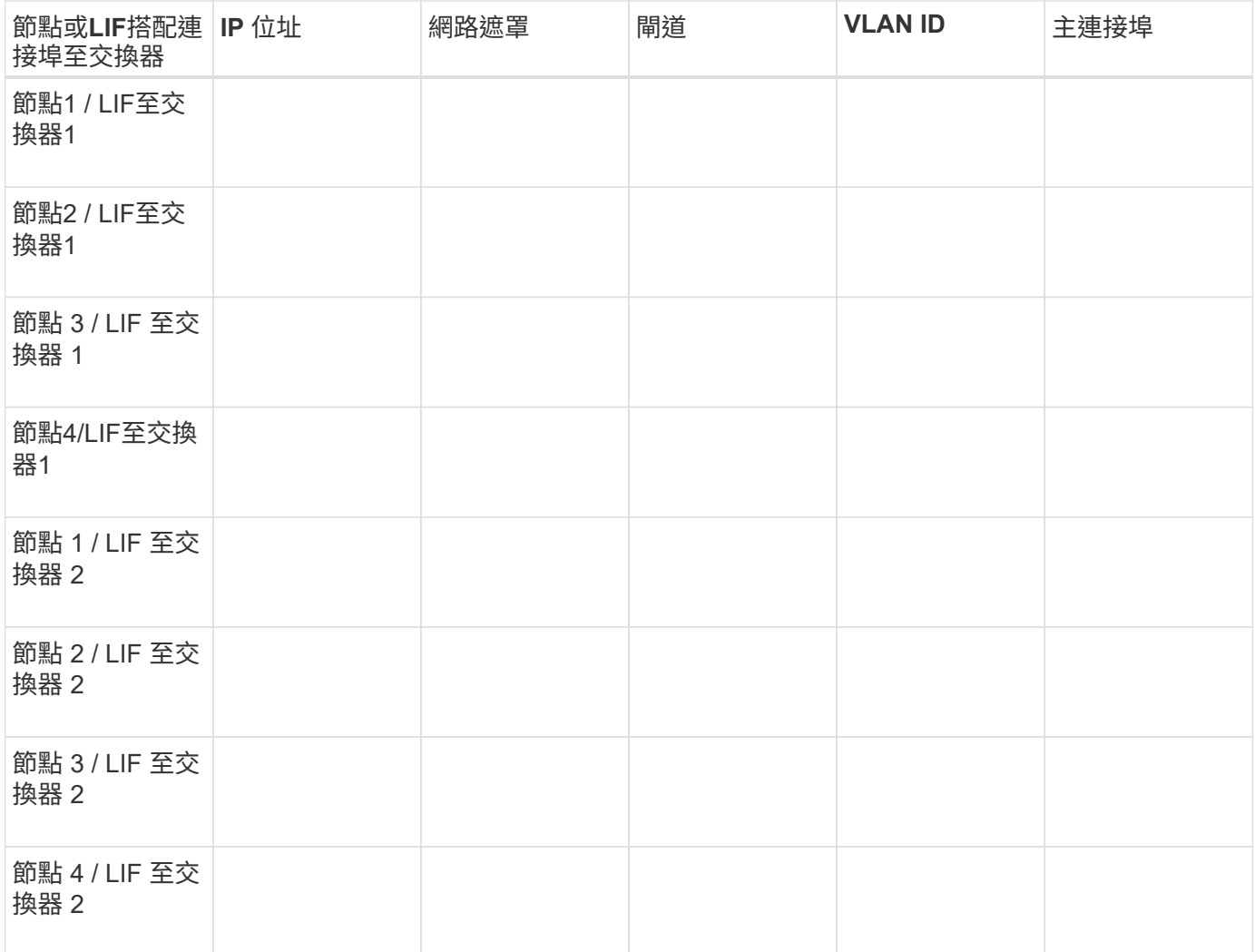

## 儲存組態

如果已建立Aggregate和SVM、請在此處記錄其名稱;否則、您可以視需要建立:

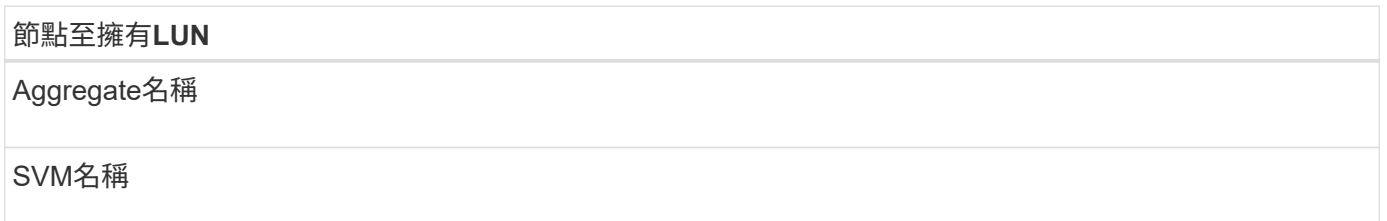

## **LUN** 資訊

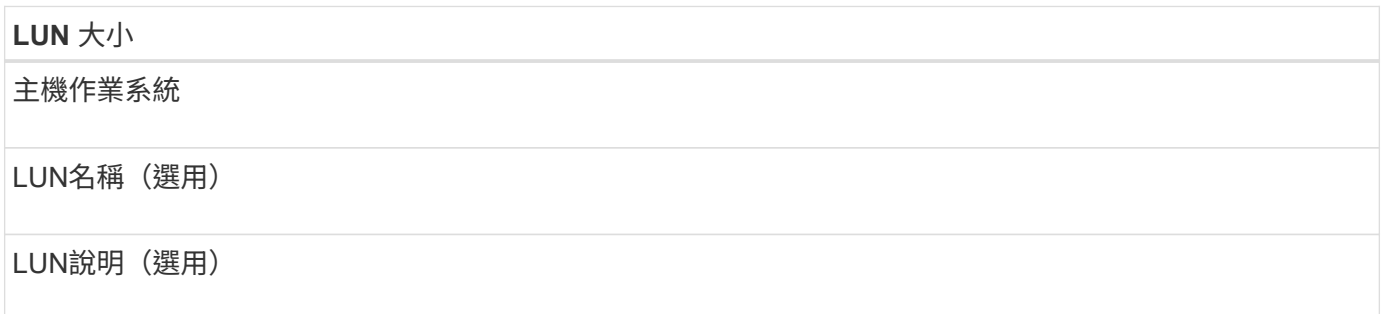

#### **SVM**資訊

如果您不使用現有的SVM、則需要下列資訊來建立新的SVM:

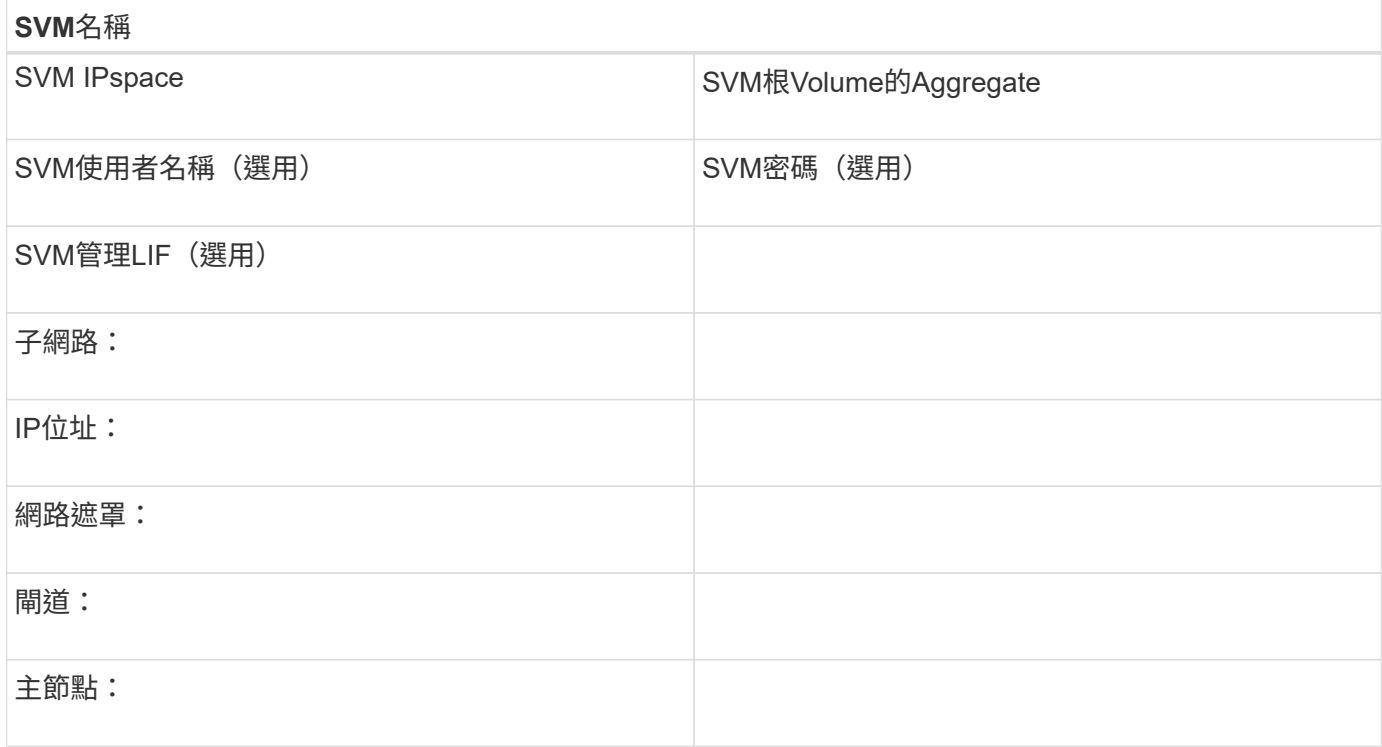

## 記錄**iSCSI**啟動器節點名稱

您必須從Windows主機上的iSCSI啟動器程式記錄iSCSI啟動器節點名稱。

步驟

1. 開啟「\* iSCSI啟動器內容\*」對話方塊:

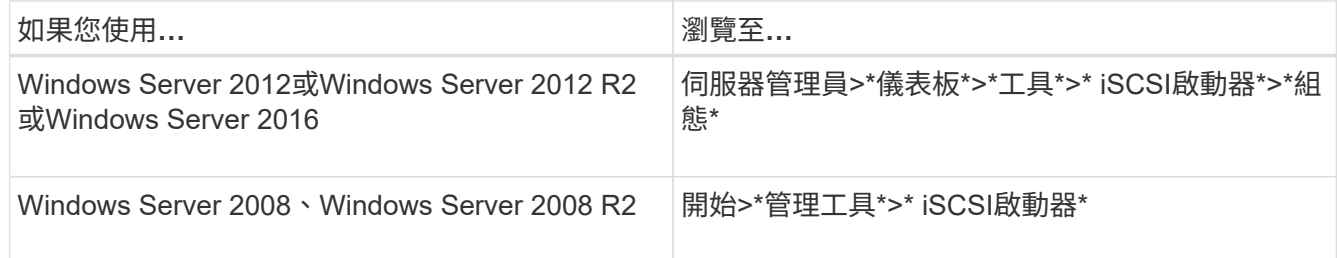

## 2. 將\*啟動器名稱\*或\*啟動器節點名稱\*值複製到文字檔或寫下。

對話方塊中的確切標籤會因Windows版本而異。iSCSI啟動器節點名稱應如下例所示:

iqn.1991-05.com.microsoft:server3

## 安裝**Windows Unified Host Utilities**

Windows Unified Host Utilities包含一個安裝程式、可設定所需的Windows登錄和HBA參 數、讓Windows主機正確處理適用於NetApp ONTAP ®及E系列平台的儲存系統行為。

開始之前

您必須完成下列工作:

• 請查看互通性對照表中支援的組態

["NetApp](https://mysupport.netapp.com/matrix) [互通性對照表工](https://mysupport.netapp.com/matrix)[具](https://mysupport.netapp.com/matrix)["](https://mysupport.netapp.com/matrix)

• 從互通性對照表中找出所有必要的Windows修補程式

["NetApp](https://mysupport.netapp.com/matrix) [互通性對照表工](https://mysupport.netapp.com/matrix)[具](https://mysupport.netapp.com/matrix)["](https://mysupport.netapp.com/matrix)

- 新增FCP授權並啟動目標服務
- 驗證纜線

請參閱 SAN 組態 、瞭解您的 ONTAP 版本、或參閱 NetApp 支援網站 上 E 系列儲存系統的 硬體佈線 \_ 、以取得詳細的佈線和組態資訊。

關於這項工作

 $(i)$ 

您必須指定在安裝Windows Unified Host Utilities軟體套件時、是否要納入多重路徑支援。如果從Windows主機 或虛擬機器到儲存系統有多個路徑、請選擇MPIO。如果您使用單一路徑來通往儲存系統、請選擇「不」 MPIO。

MPIO選項不適用於Windows XP和Windows Vista系統;這些來賓作業系統不支援多重路徑I/O。

對於Hyper-V來賓作業系統、如果您選擇多重路徑支援、則原始(傳遞)磁碟不會出現在來賓作業系統中。您可 以使用原始磁碟、也可以使用MPIO、但不能在客體作業系統中同時使用這兩種磁碟。

請參閱 ["Windows](https://docs.netapp.com/us-en/ontap-sanhost/hu_wuhu_71.html)[統一化主機](https://docs.netapp.com/us-en/ontap-sanhost/hu_wuhu_71.html)[安裝](https://docs.netapp.com/us-en/ontap-sanhost/hu_wuhu_71.html)["](https://docs.netapp.com/us-en/ontap-sanhost/hu_wuhu_71.html) 以取得詳細資訊。

步驟

1. 從 NetApp 支援網站下載適當版本的 Windows Unified Host Utilities。

["NetApp](https://mysupport.netapp.com/site/global/dashboard)[支援](https://mysupport.netapp.com/site/global/dashboard)["](https://mysupport.netapp.com/site/global/dashboard)

- 2. 執行執行檔、並依照畫面上的指示進行。
- 3. 出現提示時、重新啟動Windows主機。

## 建立**Aggregate**

如果您不想使用現有的Aggregate、可以建立新的Aggregate、為您要配置的磁碟區提供實 體儲存設備。

步驟

- 1. 輸入 URL https://IP-address-of-cluster-management-LIF 在網頁瀏覽器中、使用叢集管理員認 證登入 System Manager 。
- 2. 瀏覽至\* Aggregate \*視窗。
- 3. 按一下\*「Create」(建立)。\*
- 4. 依照畫面上的指示、使用預設RAID-DP組態建立Aggregate、然後按一下\*「Create」(建立)\*。

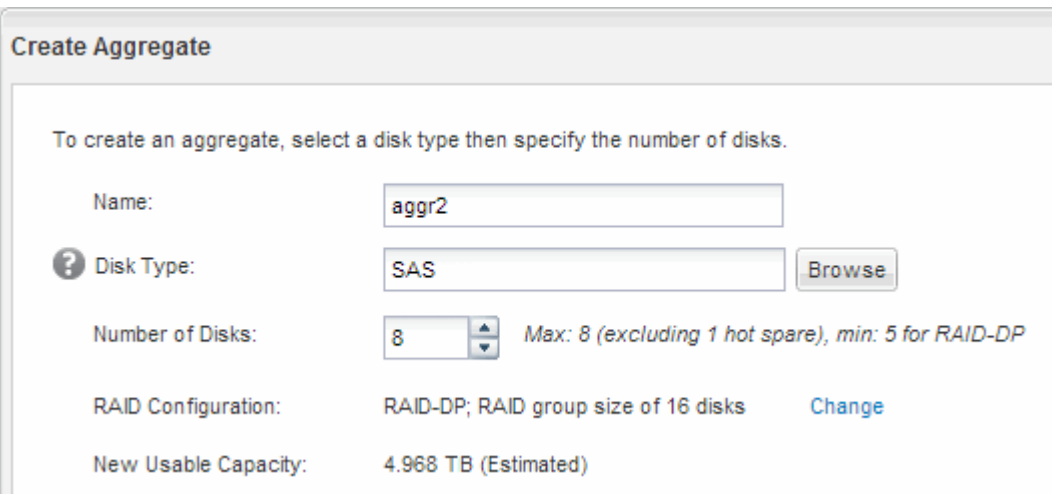

#### 結果

此Aggregate會以指定的組態建立、並新增至Aggregate視窗中的Aggregate清單。

#### 決定要將磁碟區資源配置到何處

在配置含有LUN的磁碟區之前、您必須先決定是否要將磁碟區新增至現有的儲存虛擬機器 (SVM)、或是為磁碟區建立新的SVM。您可能還需要在現有的SVM上設定iSCSI。

關於這項工作

如果現有的SVM已設定所需的傳輸協定、而且有可從主機存取的LIF、則更容易使用現有的SVM。

您可以建立新的SVM、將資料或管理工作與儲存叢集的其他使用者區隔開來。使用獨立的SVM來分隔不同的傳 輸協定並無好處。

程序

• 如果您想要在已設定iSCSI的SVM上配置磁碟區、則必須確認iSCSI服務正在執行、然後在SVM上建立 LUN。

["](#page-9-0)[驗證](#page-9-0)[iSCSI](#page-9-0)[服務是否在現有的](#page-9-0)[SVM](#page-9-0)[上執行](#page-9-0)["](#page-9-0)

["](#page-9-1)[建立](#page-9-1) [LUN"](#page-9-1)

• 如果您想要在已啟用iSCSI但尚未設定的現有SVM上配置磁碟區、請在現有SVM上設定iSCSI。

["](#page-10-0)[在現有](#page-10-0)[SVM](#page-10-0)[上設定](#page-10-0)[iSCSI"](#page-10-0)

如果您在設定不同的傳輸協定時、未遵循此程序來建立SVM、則會出現這種情況。

• 如果您想要在新的SVM上配置磁碟區、請建立SVM。

["](#page-12-0)[建立](#page-12-0)[新的](#page-12-0)[SVM"](#page-12-0)

<span id="page-9-0"></span>確認**iSCSI**服務正在現有的**SVM**上執行

如果您選擇使用現有的儲存虛擬機器(SVM)、則必須確認iSCSI服務是否在SVM上執 行。

開始之前

您必須選擇要在其中建立新LUN的現有SVM。

步驟

- 1. 瀏覽至\* SVMS\*視窗。
- 2. 按一下「\* SVM設定\*」索引標籤。
- 3. 在「傳輸協定」窗格中、按一下「\* iSCSI \*」。
- 4. 確認iSCSI服務正在執行。

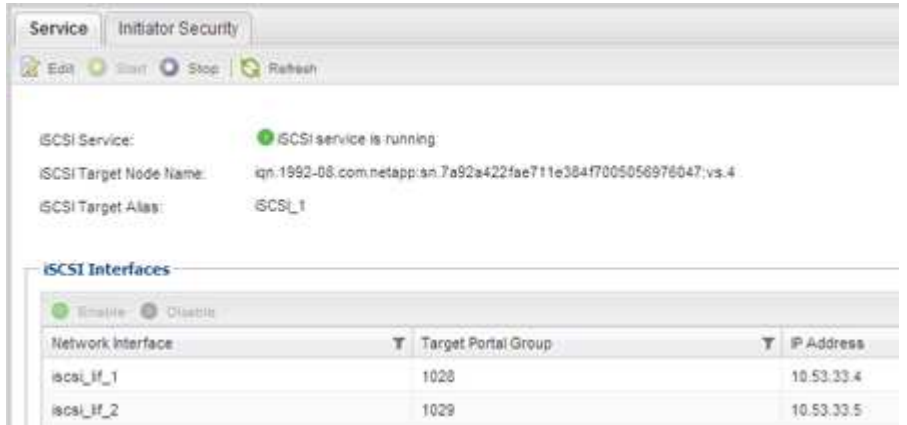

5. 記錄SVM列出的iSCSI介面。

接下來該怎麼做

如果iSCSI服務未執行、請啟動iSCSI服務或建立新的SVM。

如果每個節點的iSCSI介面少於兩個、請更新SVM上的iSCSI組態、或為iSCSI建立新的SVM。

<span id="page-9-1"></span>建立 **LUN**

您可以使用Create LUN(建立LUN)精靈來建立LUN。精靈也會建立igroup並將LUN對應 至igroup、讓指定的主機存取LUN。

開始之前

- 必須有一個具有足夠可用空間的Aggregate、以容納LUN。
- 必須有已啟用iSCSI傳輸協定的儲存虛擬機器(SVM)、並建立適當的邏輯介面(LIF)。

• 您必須記錄主機的iSCSI啟動器節點名稱。

LUN會對應到igroup中啟動器的子集、以限制從主機到LUN的路徑數量。

- 根據預設、ONTAP 由於使用選擇性LUN對應(SLM),所以LUN只能透過擁有LUN及其高可用度(HA)合作 夥伴的節點路徑存取。
- 您仍必須在每個節點上設定所有的iSCSI LIF、以便在LUN移至叢集中的另一個節點時移動LUN。
- 移動磁碟區或LUN時、您必須先修改「SLM-報告節點」清單、才能移動。

關於這項工作

如果您的組織有命名慣例、您應該使用LUN、Volume等名稱、以符合您的慣例。否則、您應該接受預設名稱。

#### 步驟

- 1. 瀏覽至「\* LUN\*」視窗。
- 2. 按一下\*「Create」(建立)。\*
- 3. 瀏覽並選取您要在其中建立LUN的SVM。

隨即顯示Create LUN Wizard(建立LUN精靈)。

4. 在「一般內容」頁面上、針對Windows主機直接使用的LUN選取LUN類型\* Windows 2008或更新版本\*、或 針對含有Hyper-V虛擬機器虛擬硬碟(VHD)的LUN選取\* Hyper-V \*。

取消選取\*精簡配置\*核取方塊。

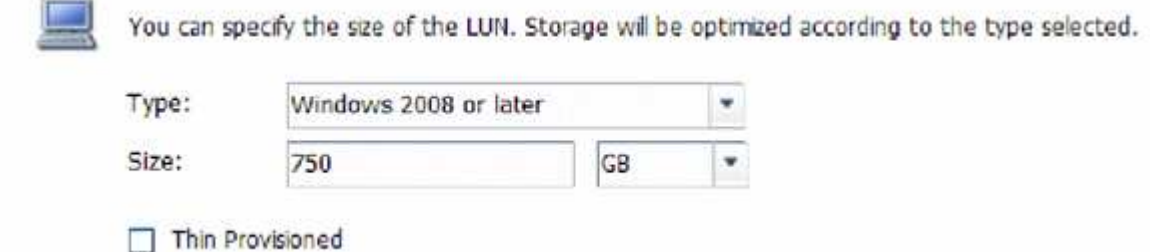

5. 在「\* LUN Container \*」頁面上、選取現有FlexVol 的SLUN Volume。

您必須確保磁碟區有足夠的空間。如果現有磁碟區中沒有足夠的可用空間、您可以建立新的磁碟區。

- 6. 在「啟動器對應」頁面上、按一下「新增啟動器群組」、在「一般」索引標籤上輸入所需資訊、然後在「啟 動器」索引標籤上、輸入您所錄製主機的iSCSI啟動器節點名稱。
- 7. 確認詳細資料、然後按一下「完成」完成精靈。

#### 相關資訊

#### ["](https://docs.netapp.com/us-en/ontap/system-admin/index.html)[系統管理](https://docs.netapp.com/us-en/ontap/system-admin/index.html)["](https://docs.netapp.com/us-en/ontap/system-admin/index.html)

#### <span id="page-10-0"></span>在現有**SVM**上設定**iSCSI**

您可以在現有的儲存虛擬機器(SVM)上設定iSCSI、並使用單一精靈建立LUN及其包 含Volume的磁碟區。iSCSI傳輸協定必須已啟用、但尚未在SVM上設定。此資訊適用於正

### 在設定多個傳輸協定、但尚未設定iSCSI的SVM。

開始之前

您必須擁有足夠的網路位址、才能為每個節點建立兩個生命期。

關於這項工作

LUN會對應到igroup中啟動器的子集、以限制從主機到LUN的路徑數量。

- 利用選擇性LUN對應(SLM),只能透過擁有LUN及其HA合作夥伴的節點路徑存取LUN。ONTAP
- 您仍必須在每個節點上設定所有的iSCSI LIF、以便在LUN移至叢集中的另一個節點時移動LUN。
- 在移動磁碟區或LUN之前、您必須先修改「SLM-報告節點」清單。

#### 步驟

- 1. 瀏覽至\* SVMS\*視窗。
- 2. 選取您要設定的SVM。
- 3. 在SVM **Details**(**SVM**詳細資料)窗格中、確認\* iscs\*以灰色背景顯示、表示傳輸協定已啟用但尚未完整設 定。

如果顯示\* iscs\*時背景為綠色、表示SVM已設定完成。

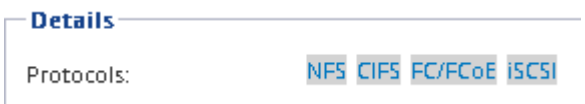

4. 按一下背景為灰色的\* iSCSI \*傳輸協定連結。

隨即顯示Configure iSCSI Protocol(設定iSCSI傳輸協定)視窗。

- 5. 從「設定**iSCSI**傳輸協定」頁面設定iSCSI服務和lifs:
	- a. 輸入目標別名。
	- b. 輸入 **2** 在 \* 每個節點的生命 \* 欄位中。

每個節點都需要兩個生命期、以確保可用度和資料移動性。

- c. 為具有子網路或無子網路的生命設備指派IP位址。
- d. 在\*資源配置LUN用於iSCSI儲存設備\*區域中、輸入所需的LUN大小、主機類型及主機的iSCSI啟動器名 稱。
- e. 按一下\*提交並關閉\*。

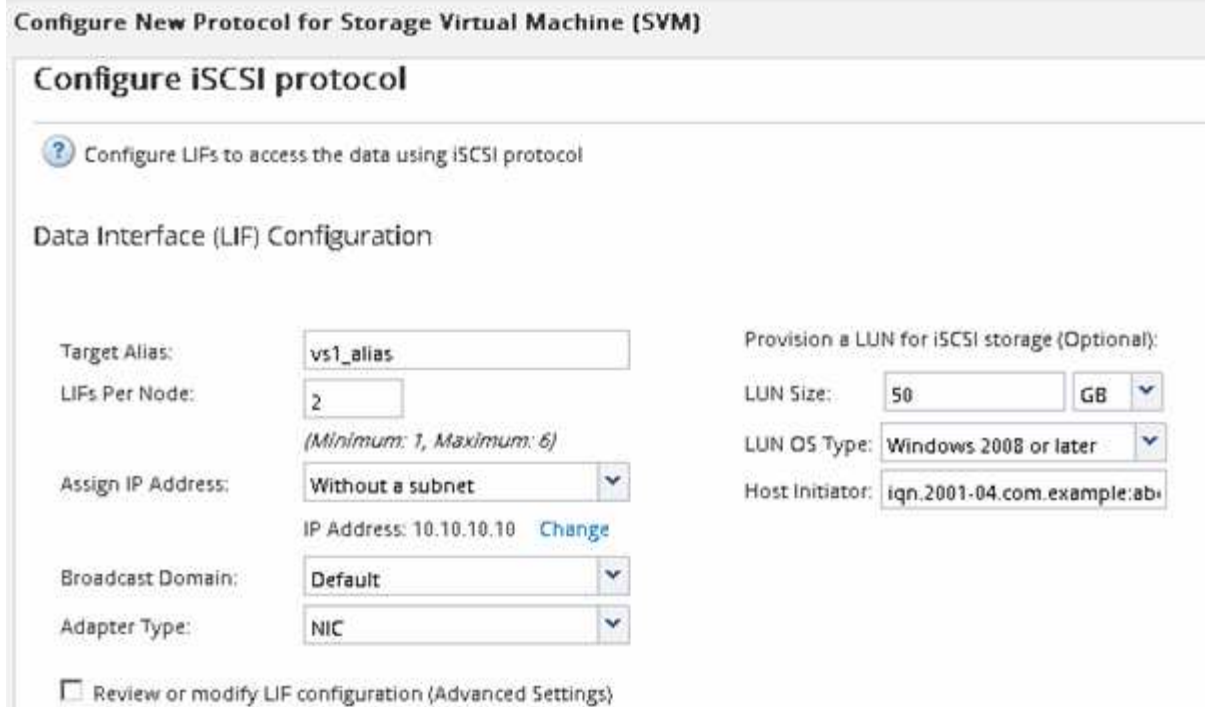

6. 檢閱\* Summary(摘要)頁面、記錄**LIF**資訊、然後按一下 OK(確定)\*。

#### <span id="page-12-0"></span>建立新的 **SVM**

儲存虛擬機器(SVM)提供iSCSI目標、讓主機存取LUN。當您建立SVM時、也會建立邏 輯介面(LIF)、LUN及其包含Volume。您可以建立SVM、將使用者的資料和管理功能與 叢集中其他使用者的資料和管理功能分開。

#### 開始之前

• 您必須擁有足夠的網路位址、才能為每個節點建立兩個生命期。

關於這項工作

LUN會對應到igroup中啟動器的子集、以限制從主機到LUN的路徑數量。

- 根據預設、ONTAP 由於使用選擇性LUN對應(SLM),所以LUN只能透過擁有LUN及其HA合作夥伴的節點上 的路徑存取。
- 您仍必須在每個節點上設定所有的iSCSI LIF、以便在LUN移至叢集中的另一個節點時移動LUN。
- 移動磁碟區或LUN時、您必須先修改SLM-報告節點清單、然後再移動。

#### 步驟

- 1. 瀏覽至\* SVMS\*視窗。
- 2. 按一下「 \* 建立 \* 」。
- 3. 在\* Storage Virtual Machine (SVM) Setup (儲存虛擬機器 (SVM) 設定) 視窗中、建立SVM:

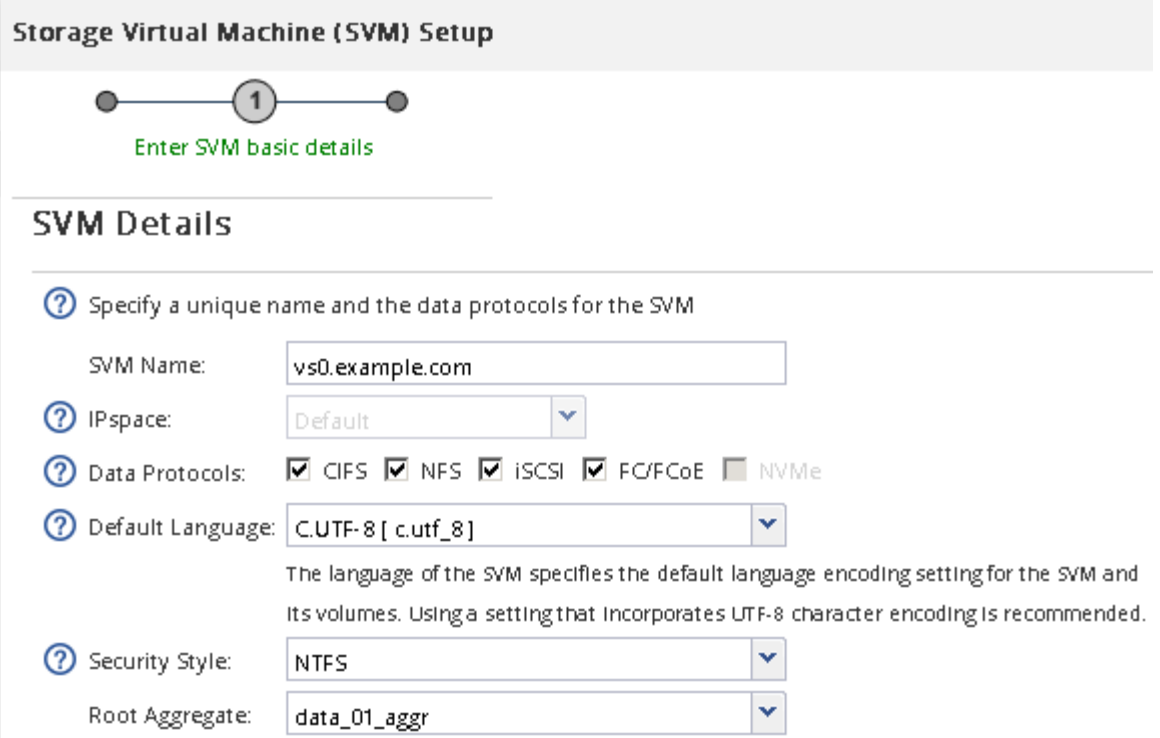

a. 指定SVM的唯一名稱。

名稱必須是完整網域名稱(FQDN)、或遵循另一種慣例、確保整個叢集都有獨特的名稱。

b. 選取SVM所屬的IPspace。

如果叢集不使用多個IPspaces、則會使用「預設」IPspace。

c. 保留預設的Volume類型選擇。

SAN傳輸協定僅支援部分。FlexVol

d. 選取您擁有SVM授權的所有傳輸協定、即使您不想立即設定所有傳輸協定、也可以在SVM上使用這些傳 輸協定。

在建立SVM時同時選取NFS和CIFS、可讓這兩種傳輸協定共用相同的LIF。稍後再新增這些通訊協定、 並不允許它們共用生命期。

如果CIFS是您選取的其中一個傳輸協定、則安全樣式會設定為NTFS。否則、安全樣式會設為UNIX。

- e. 保留預設語言設定C.UTF-8。
- f. 選取所需的根Aggregate、以包含SVM根磁碟區。

資料磁碟區的Aggregate會在稍後的步驟中個別選取。

g. 按一下\*提交並繼續\*。

SVM已建立、但尚未設定傳輸協定。

4. 如果由於您啟用CIFS或NFS而出現「設定**CIFS/NFS**傳輸協定」頁面、請按一下「跳過」、然後稍後設

定CIFS或NFS。

- 5. 從「設定**iSCSI**傳輸協定」頁面設定iSCSI服務並建立lifs、LUN及其包含Volume:
	- a. \*選用:\*輸入目標別名。
	- b. 使用子網路或不使用子網路來指派生命設備的IP位址。
	- c. 輸入 **2** 在 \* 每個節點的生命 \* 欄位中。

每個節點都需要兩個生命期、以確保可用度和資料移動性。

- d. 在\*資源配置LUN用於iSCSI儲存設備\*區域中、輸入所需的LUN大小、主機類型及主機的iSCSI啟動器名 稱。
- e. 按一下\*提交並繼續\*。

## Configure iSCSI protocol

? Configure LIFs to access the data using iSCSI protocol

Data Interface (LIF) Configuration

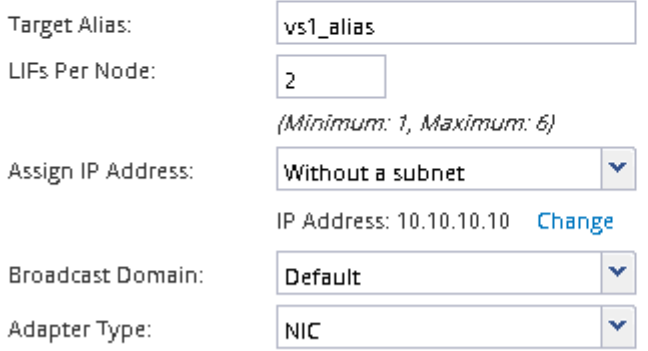

Provision a LUN for iSCSI storage (Optional):

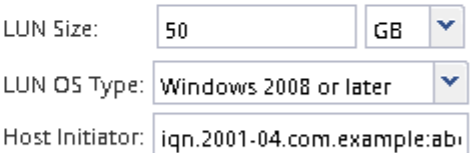

□ Review or modify LIF configuration (Advanced Settings)

6. 如果由於您啟用FC而出現「組態**FC/FCoE**傳輸協定」頁面、請按一下「跳過」、然後稍後再設定FC。

- 7. 出現\* SVM管理\*時、請設定或延後設定此SVM的個別管理員:
	- 按一下「跳過」、然後視需要稍後設定管理員。
	- 輸入要求的資訊、然後按一下\*提交並繼續\*。
- 8. 檢閱\* Summary(摘要)頁面、記錄**LIF**資訊、然後按一下 OK(確定)\*。

## 使用目標啟動**iSCSI**工作階段

Windows主機必須與叢集中的每個節點建立iSCSI連線。您可以使用主機上的iSCSI啟動器 內容對話方塊、從主機建立工作階段。

開始之前

您必須知道儲存虛擬機器(SVM)上iSCSI資料LIF的IP位址、其中包含您正在存取的LUN。

關於這項工作

在本功能中、iSCSI主機必須有通往叢集中每個節點的路徑。ONTAP原生DSM會選取最佳路徑。如果路徑失 敗、原生DSM會選取替代路徑。

iSCSI啟動器內容對話方塊中的按鈕和標籤會因Windows版本而異。工作中的某些步驟包含多個按鈕或標籤名稱 ;您應該挑選符合所使用Windows版本的名稱。

步驟

1. 開啟「\* iSCSI啟動器內容\*」對話方塊:

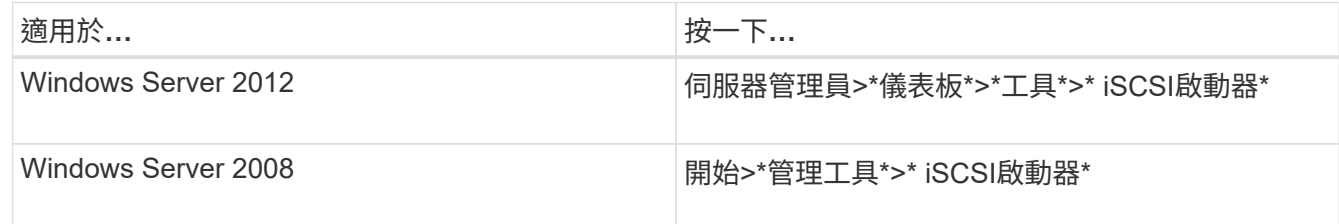

- 2. 在「探索」索引標籤上、按一下「探索入口網站」或「新增入口網站」、然後輸入iSCSI目標連接埠的IP位 址。
- 3. 在「目標」索引標籤上、選取您探索的目標、然後按一下「登入」或「連線」。
- 4. 選取\*啟用多重路徑\*、選取\*在電腦啟動時自動還原此連線\*或\*將此連線新增至最愛目標清單\*、然後按一下\* 進階\*。
- 5. 對於\*本機介面卡\*、請選取\* Microsoft iSCSI啟動器\*。

下列範例來自Windows Server 2008:

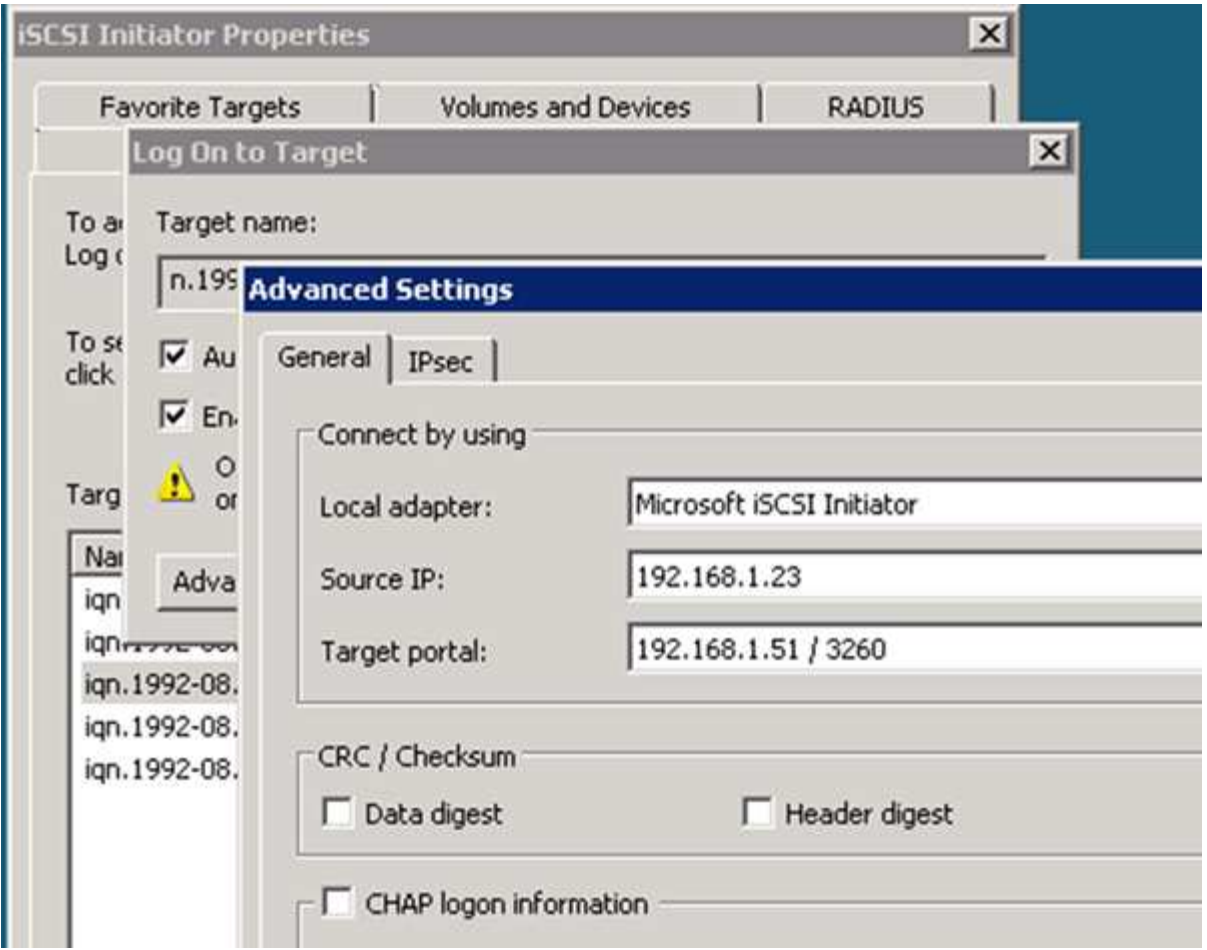

6. 對於\*來源IP\*或\*啟動器IP\*、請選取與iSCSI目標LIF之一位於相同子網路或VLAN上的連接埠IP位址。

7. 保留其餘核取方塊的預設值、然後按一下「確定」。

8. 在「目標」索引標籤上、再次選取相同的目標、然後按一下「登入」或「連線」。

9. 選取\*啟用多重路徑\*、選取\*在電腦啟動時自動還原此連線\*或\*將此連線新增至最愛目標清單\*、然後按一下\* 進階\*。

- 10. 對於\*來源IP\*或\*啟動器IP\*、請選取不同iSCSI目標LIF子網路或VLAN上不同連接埠的IP位址。
- 11. 對於\*目標入口網站\*、請選取iSCSI目標LIF的IP位址、此IP位址對應您剛選取的\*來源IP\*連接埠。
- 12. 保留其餘核取方塊的預設值、然後按一下「確定」。

13. 重複步驟8到12、連線至每個可用的目標LIF。

#### 探索新磁碟

儲存虛擬機器(SVM)上的LUN會在Windows主機上顯示為磁碟。主機不會自動探索您新 增至系統之LUN的任何新磁碟。您必須手動重新掃描磁碟、才能發現這些磁碟。

#### 步驟

1. 開啟Windows電腦管理公用程式:

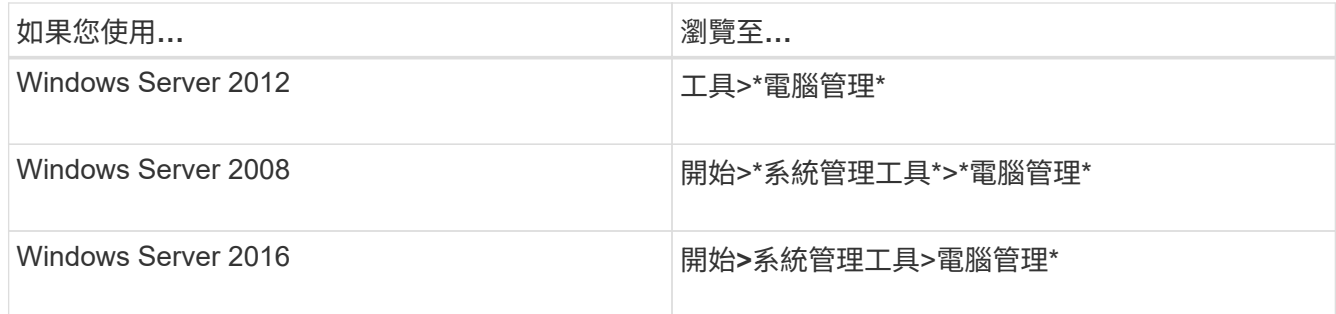

- 2. 展開導覽樹狀結構中的\* Storage\*節點。
- 3. 按一下\*磁碟管理\*。
- 4. 按一下「行動」>「重新掃描磁碟」。

## 初始化及格式化**LUN**

當Windows主機首次存取新LUN時、它沒有分割區或檔案系統。您必須初始化LUN、並選 擇性地使用檔案系統進行格式化。

開始之前

Windows主機必須已探索到LUN。

關於這項工作

LUN在Windows磁碟管理中顯示為磁碟。

您可以使用GPT或MBR-分割表將磁碟初始化為基本磁碟。

您通常會使用NTFS等檔案系統來格式化LUN、但有些應用程式會改用原始磁碟。

#### 步驟

- 1. 啟動Windows磁碟管理。
- 2. 以滑鼠右鍵按一下LUN、然後選取所需的磁碟或磁碟分割類型。
- 3. 依照精靈中的指示進行。

如果您選擇將LUN格式化為NTFS、則必須選取「執行快速格式化\*」核取方塊。

### 驗證主機是否可以寫入及讀取**LUN**

在使用LUN之前、您應該先確認主機可以將資料寫入LUN並讀取回來。

#### 開始之前

LUN必須以檔案系統初始化及格式化。

#### 關於這項工作

如果在其上建立LUN的儲存叢集節點可以容錯移轉至其合作夥伴節點、您應該在節點容錯移轉期間驗證資料的讀 取。如果儲存叢集正在正式作業中使用、則可能無法進行此測試。

如果任何測試失敗、您應該確認iSCSI服務正在執行、並檢查通往LUN的iSCSI路徑。

步驟

- 1. 在主機上、將一或多個檔案複製到LUN。
- 2. 將檔案複製回原始磁碟上的其他資料夾。
- 3. 比較複製的檔案與原始檔案。

您可以使用 comp Windows 命令提示字元下的命令、可比較兩個檔案。

- 4. \*選用:\*容錯移轉包含LUN的儲存叢集節點、並確認您仍可存取LUN上的檔案。
- 5. 使用原生DSM檢視通往LUN的路徑、並驗證路徑數量是否符合預期。

您應該會看到兩條通往建立LUN的儲存叢集節點路徑、以及兩條通往合作夥伴節點的路徑。

#### 版權資訊

Copyright © 2024 NetApp, Inc. 版權所有。台灣印製。非經版權所有人事先書面同意,不得將本受版權保護文件 的任何部分以任何形式或任何方法(圖形、電子或機械)重製,包括影印、錄影、錄音或儲存至電子檢索系統 中。

由 NetApp 版權資料衍伸之軟體必須遵守下列授權和免責聲明:

此軟體以 NETAPP「原樣」提供,不含任何明示或暗示的擔保,包括但不限於有關適售性或特定目的適用性之 擔保,特此聲明。於任何情況下,就任何已造成或基於任何理論上責任之直接性、間接性、附隨性、特殊性、懲 罰性或衍生性損害(包括但不限於替代商品或服務之採購;使用、資料或利潤上的損失;或企業營運中斷),無 論是在使用此軟體時以任何方式所產生的契約、嚴格責任或侵權行為(包括疏忽或其他)等方面,NetApp 概不 負責,即使已被告知有前述損害存在之可能性亦然。

NetApp 保留隨時變更本文所述之任何產品的權利,恕不另行通知。NetApp 不承擔因使用本文所述之產品而產 生的責任或義務,除非明確經過 NetApp 書面同意。使用或購買此產品並不會在依據任何專利權、商標權或任何 其他 NetApp 智慧財產權的情況下轉讓授權。

本手冊所述之產品受到一項(含)以上的美國專利、國外專利或申請中專利所保障。

有限權利說明:政府機關的使用、複製或公開揭露須受 DFARS 252.227-7013(2014 年 2 月)和 FAR 52.227-19(2007 年 12 月)中的「技術資料權利 - 非商業項目」條款 (b)(3) 小段所述之限制。

此處所含屬於商業產品和 / 或商業服務(如 FAR 2.101 所定義)的資料均為 NetApp, Inc. 所有。根據本協議提 供的所有 NetApp 技術資料和電腦軟體皆屬於商業性質,並且完全由私人出資開發。 美國政府對於該資料具有 非專屬、非轉讓、非轉授權、全球性、有限且不可撤銷的使用權限,僅限於美國政府為傳輸此資料所訂合約所允 許之範圍,並基於履行該合約之目的方可使用。除非本文另有規定,否則未經 NetApp Inc. 事前書面許可,不得 逕行使用、揭露、重製、修改、履行或展示該資料。美國政府授予國防部之許可權利,僅適用於 DFARS 條款 252.227-7015(b) (2014年2月) 所述權利。

商標資訊

NETAPP、NETAPP 標誌及 <http://www.netapp.com/TM> 所列之標章均為 NetApp, Inc. 的商標。文中所涉及的所 有其他公司或產品名稱,均為其各自所有者的商標,不得侵犯。